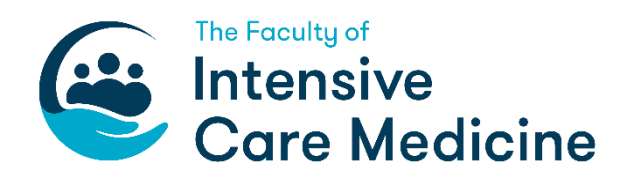

## **GUIDANCE ON DOWNLOADING DATA FROM NES**

The Faculty recommends downloading your evidence/data in sections and saving it by naming it appropriately in discrete files/folders so they can be stored in your 'Document Store' of your LLP account for future reference and linking. This process should take you no more than 30 minutes.

# **CONTENTS**

- <span id="page-0-0"></span>1. [Downloading the curriculum](#page-0-0) in the respective Stage(s) of training
- 2. [Downloading forms attached to](#page-3-0) recorded posts/placements
- 3. [Downloading Certificates and Exams](#page-7-0)
- 4. [Downloading your Personal Library](#page-7-1)
- 5. [XML Data](#page-8-0)

#### **1. Downloading the curriculum in the respective Stages of training**

This will give a record of the following:

- all your competencies signed off on the 2010 ICM curriculum within a respective stage of training
- evidence linked to each competency
- whether the competencies were completed (green circles with question marks) or not completed (red circles with question marks)
- (a) Click on the 'Download/Export' menu item from the 'Profile' heading in your account.

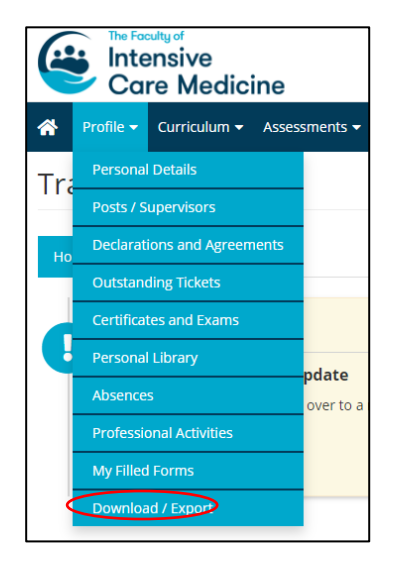

(b) You will then be shown the following screen with a few download/export functions. It will also display any previous data exports you have created. You should click on the 'Forms/Curriculum' tab to download the curriculum stages. Then click on the green 'Create PDF' button.

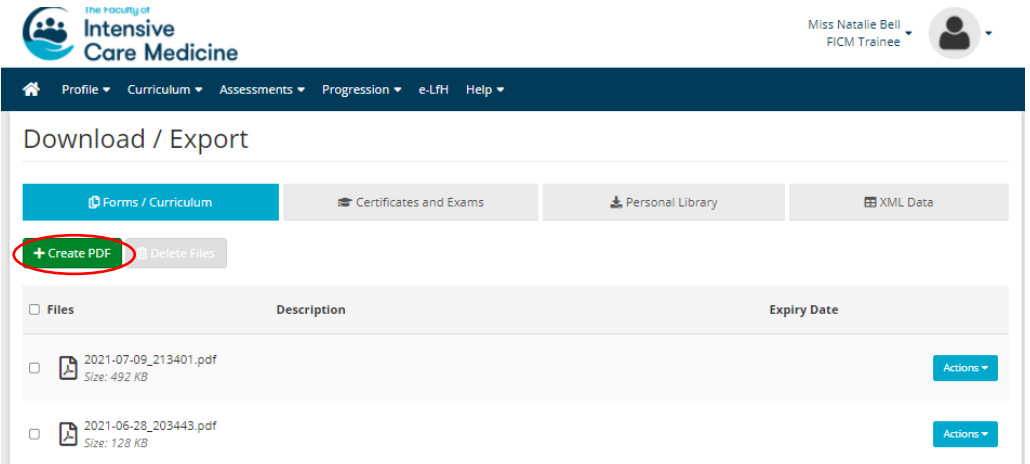

(c) You will then see the following screen. Here you will need to select which of the stages of training you have completed you would like to download in a single file. You may choose to download the stages separately or all in one go. For this example we are going to be downloading all of our stages of training in one PDF. You can select or deselect items in the export to show the post and supervisor details and linked items.

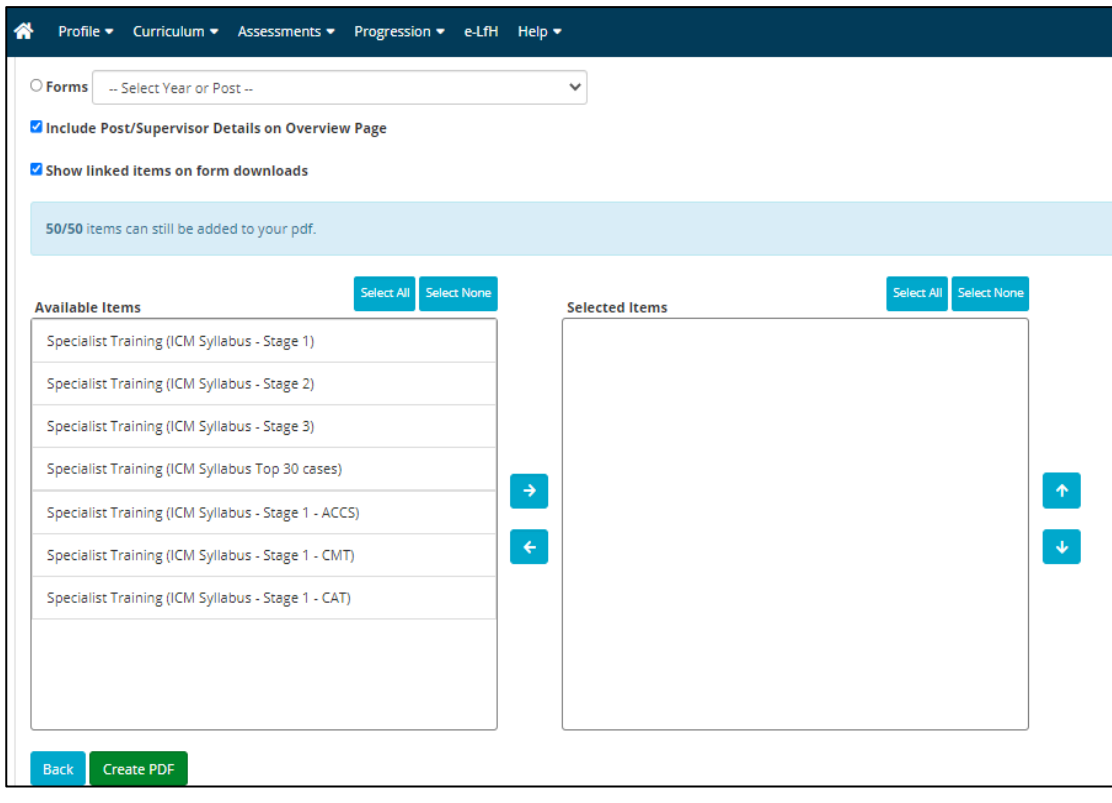

(d) To download all of the Stages of training at once, click on 'Select All' above the 'Available Items' box and then click the blue arrow facing towards 'Selected Items'. All your selected items will then move across to the 'Selected Items' box on the right hand side of the screen. Then click on the green 'Create PDF' button again. Your PDF will be ready to review. See the screenshot below.

To download individual stages of training in discrete files, only select the ones you would like to download at any one time by clicking on them and then using the 'blue arrows' to add them to the 'Selected items' box on the right hand side. Only items successfully added to the 'Selected items' box will appear in your PDF download.

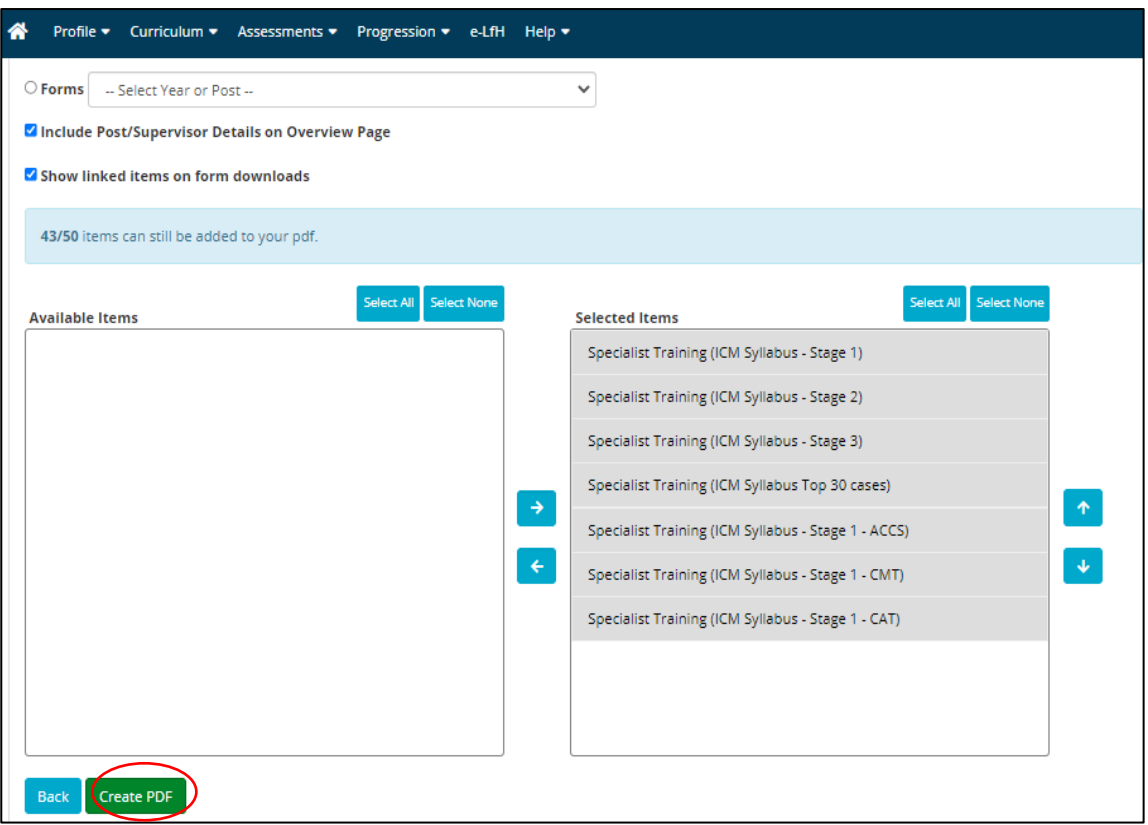

(e) Once your PDF is ready you will be able click on the blue 'Actions' button (see screenshot below) and if you select 'View', the PDF will download and you will be able to open and save it.

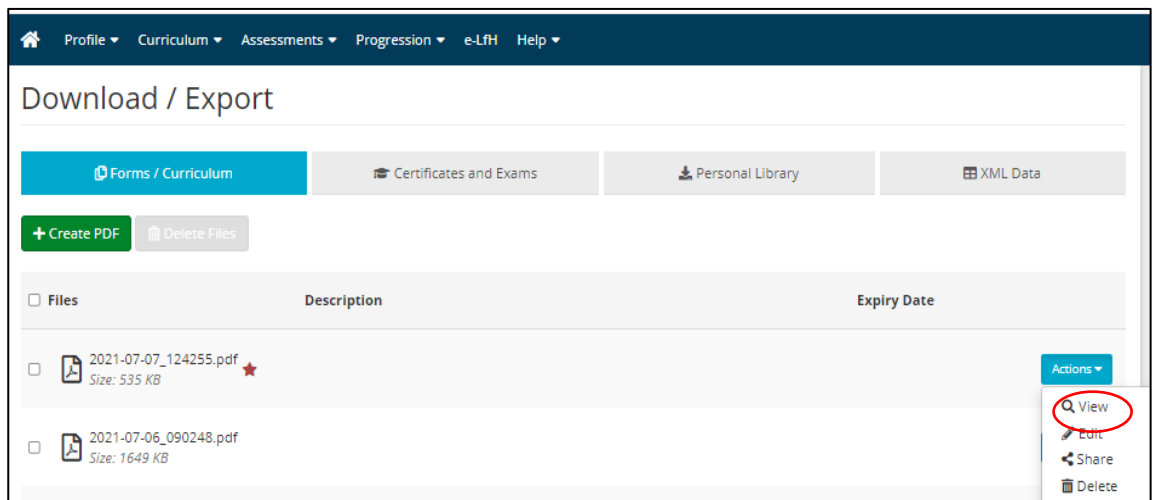

(f) An example of what this PDF will show is below. Curriculum competencies that have been completed are identified as green circles with question marks. Competencies not completed are identified as red circles with question marks.

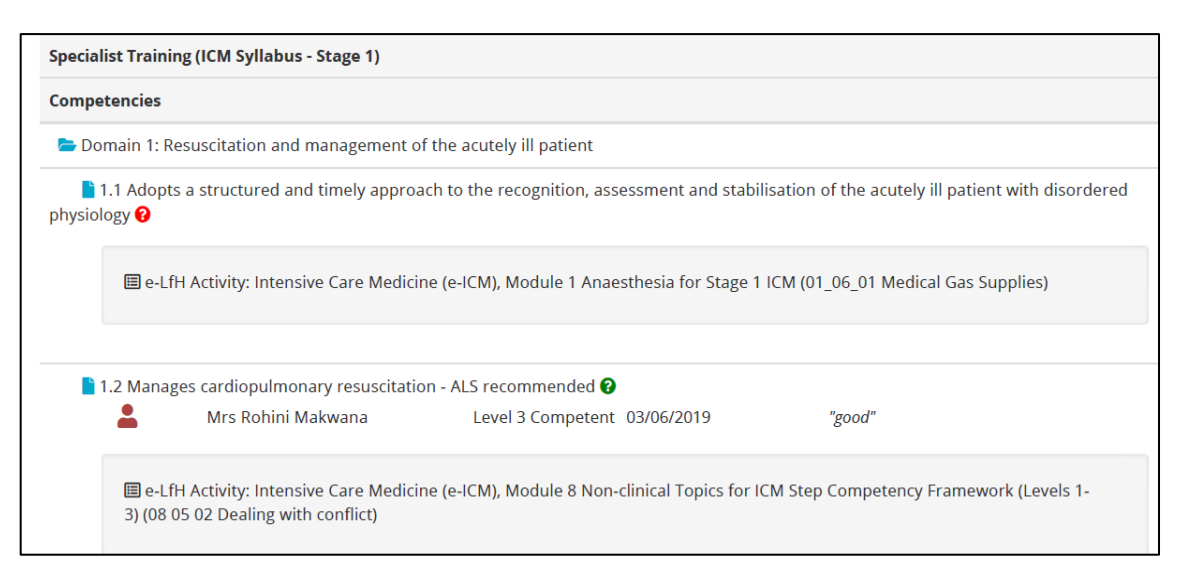

## <span id="page-3-0"></span>**2. Downloading forms attached to recorded posts/placements**

This will give you a record of all the forms you have created for your post(s)/placement(s)

(a) Click on 'Download/Export' menu item from the 'Profile' heading in your account.

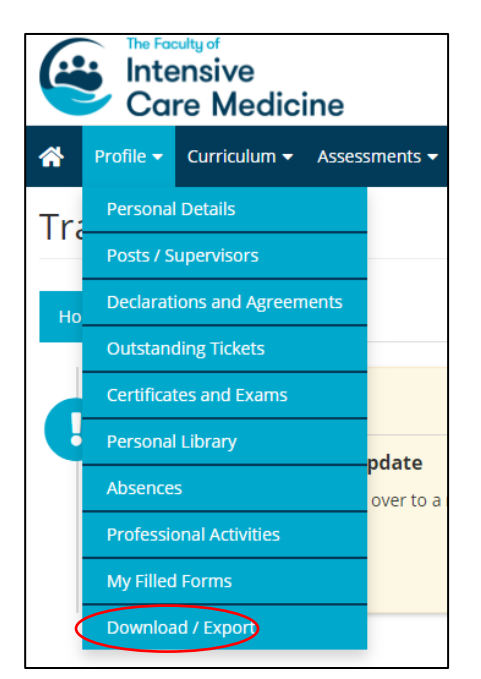

(b) You will then be shown the following screen with a few download/export functions. It will also display any previous data exports you have created. You should click on the 'Forms/Curriculum' tab to download your record of saved forms. Then click on the green 'Create PDF' button.

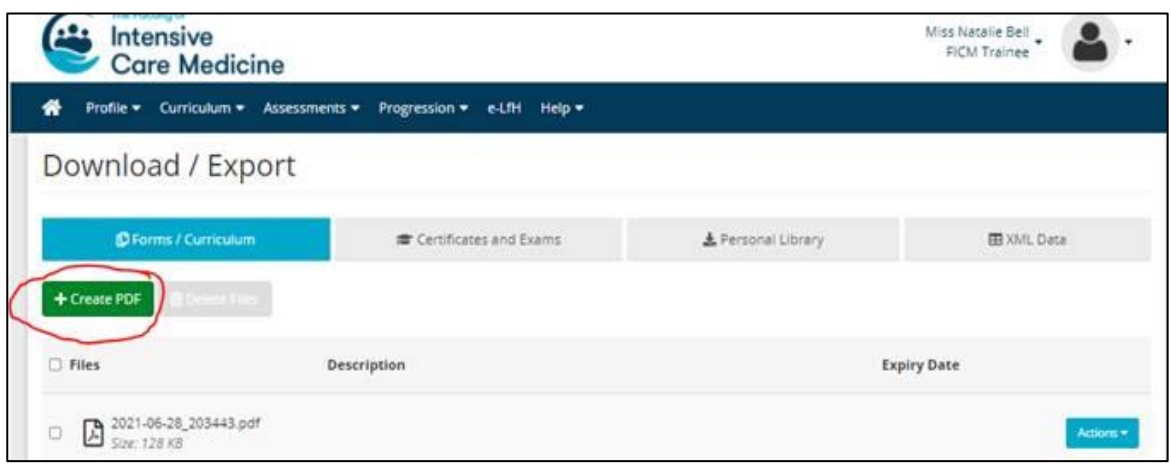

(c) You will then see the screen below. Here select 'Forms' and then click on the drop down arrow where you will be given a list of all your posts. Select the post/placement you would like to download the saved forms for. You may choose to download your forms separately, categorised by type or all in one go. For this example we are going to be downloading all of our forms in one go. You can select or deselect items in the export to show the post and supervisor details and linked items.

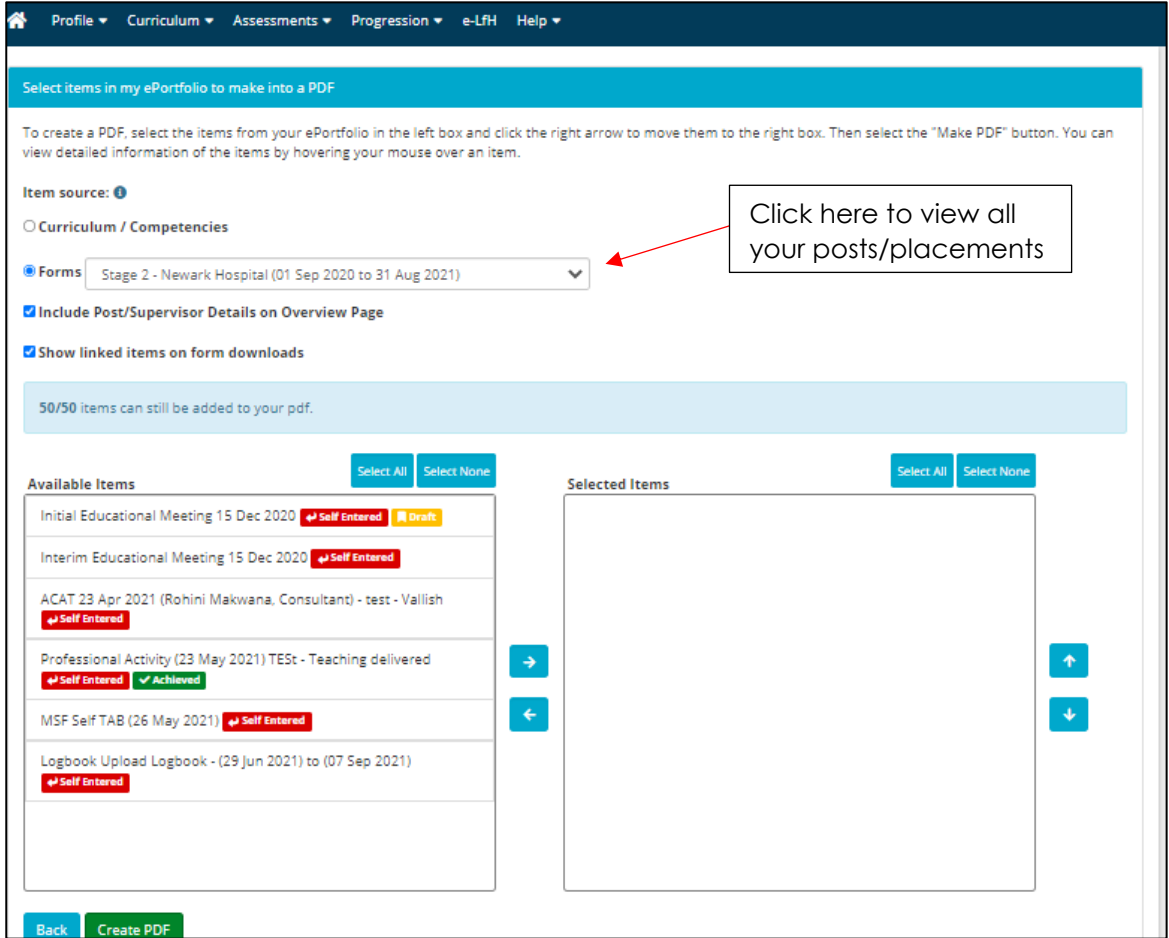

(d) To download all of your saved forms at once, click on 'Select All' above the 'Available Items' box and then click the blue arrow facing towards 'Selected Items'. All your selected items will then move across to the right hand 'Selected Items' box. Then click on the green 'Create PDF' button again. Your PDF will be ready to review. Screen shot below.

To download different forms in discrete files (eg all of your ARCP outcomes for Stage 1, or ACATs or MSFs for particular posts downloaded together for ease of reference) only select the forms you would like to download at any one time by clicking on them and then using the 'blue arrows' to add them to the 'Selected items' box on the right hand side. Only items successfully added to the 'Selected items' box will appear in your final file download.

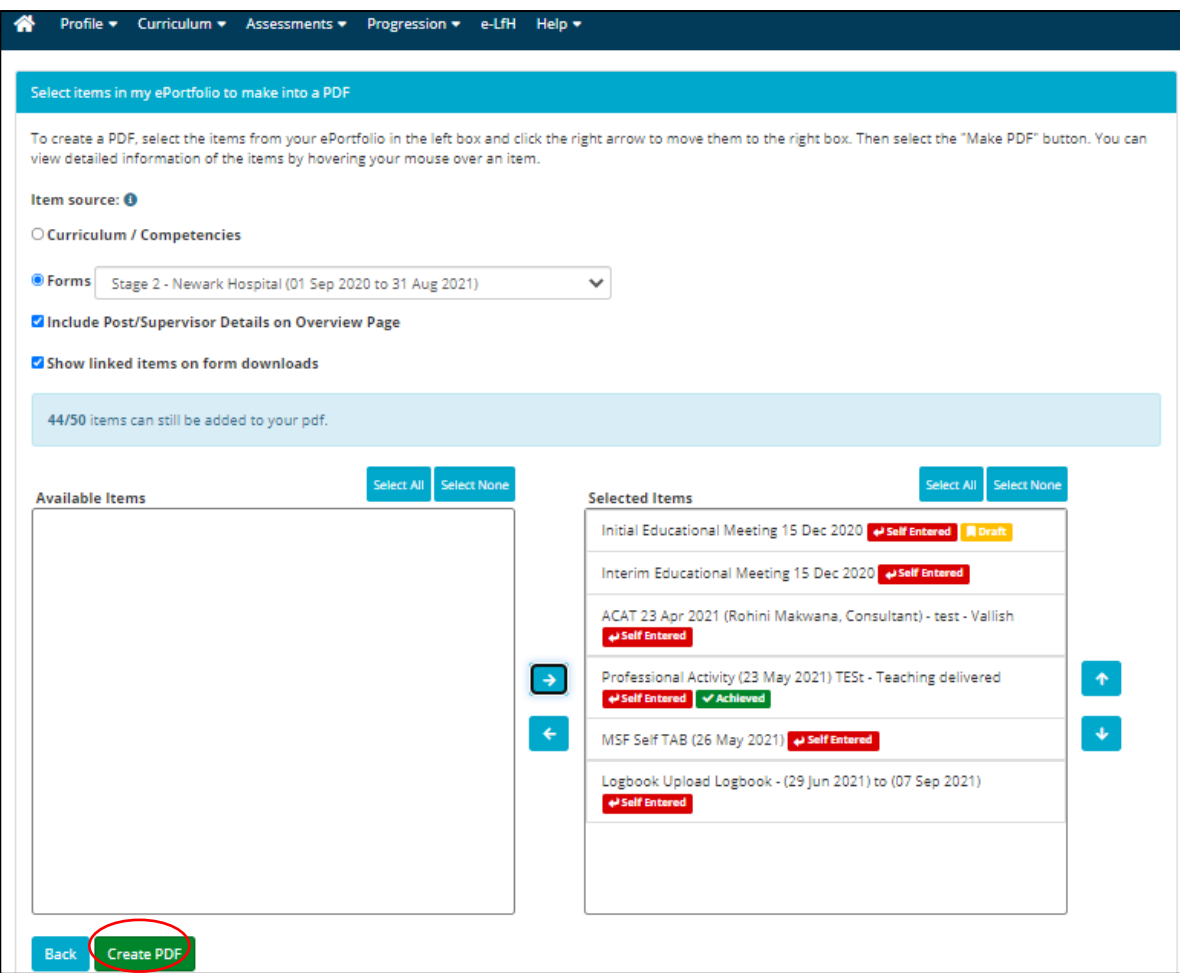

(e) Once your PDF is ready you will be able click on the blue 'Actions' button and then select 'View'. Your PDF will download and you will then be able to open and save it.

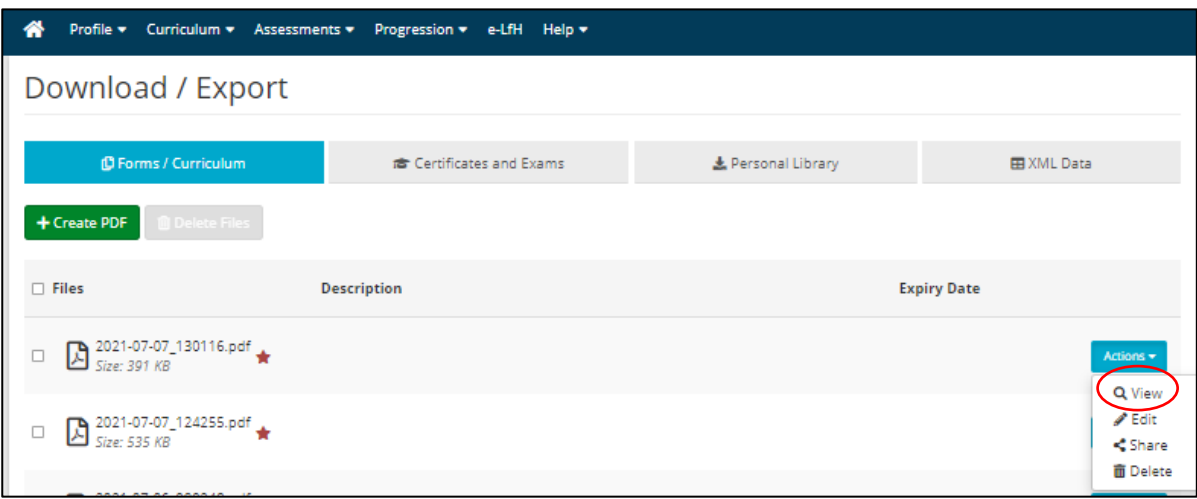

(f) An example of what is shown in the final PDF is below, ie it displays all of the details of the saved forms in the system for the time period that you have selected.

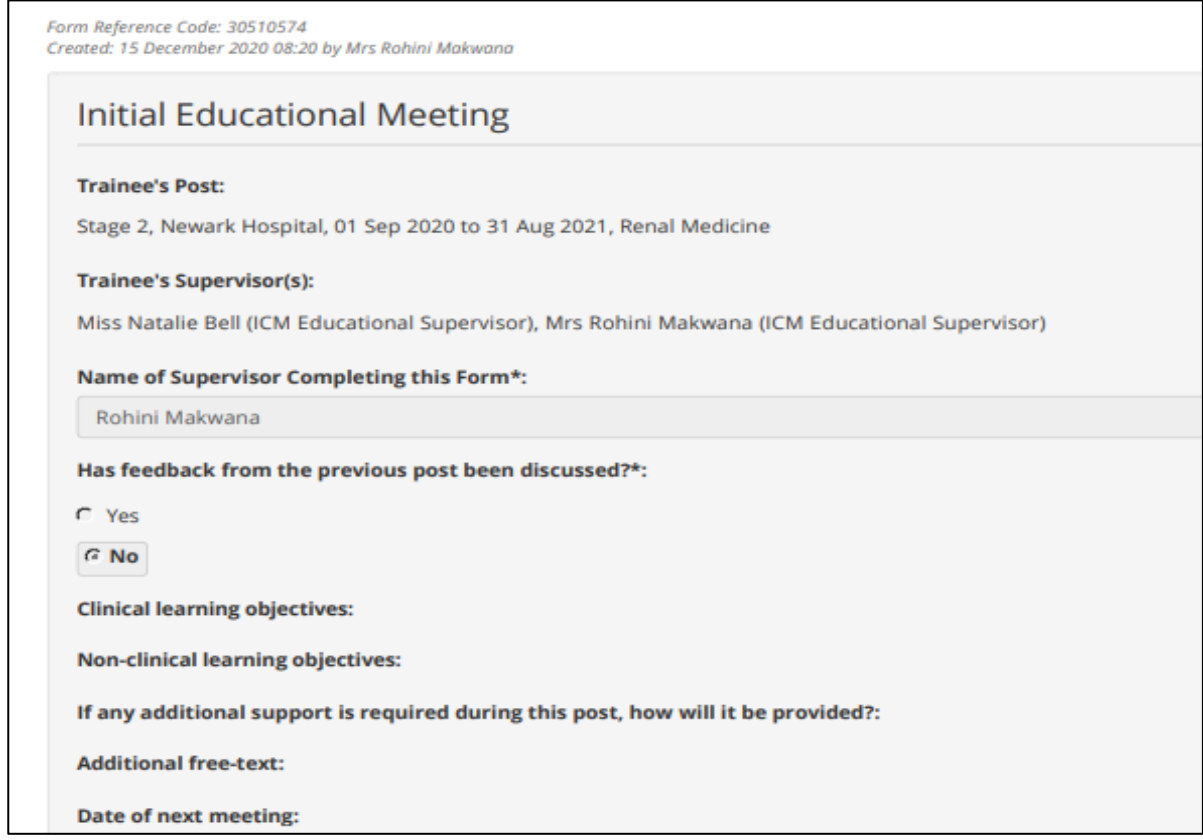

### <span id="page-7-0"></span>**3. Downloading Certificates and Exams**

This will give a record of all your certificates that you have uploaded onto the system.

(a) Click on the blue button' Create ZIP Archive'. You will be notified by email when the archive has been created and is available for download.

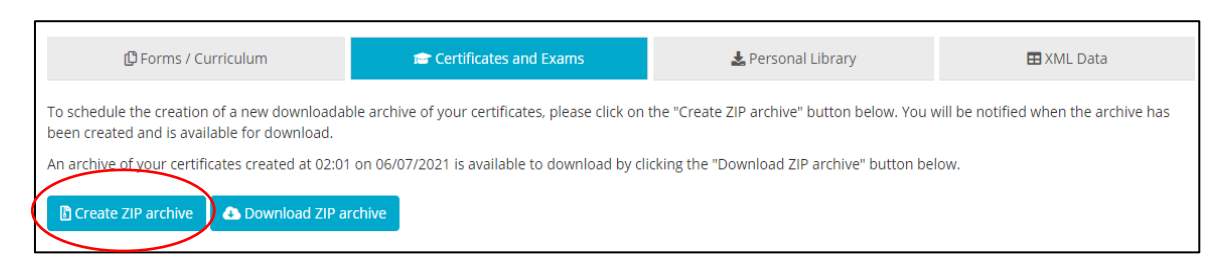

(b) Once you receive the notification you will then be able to click on the blue 'Download ZIP archive' button and a 'Certificates' folder will appear.

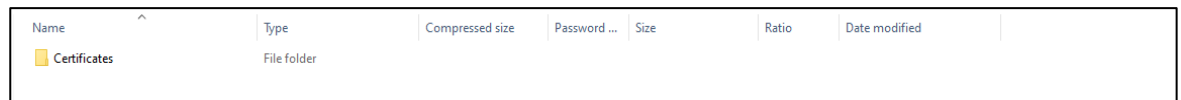

(c) Double click on the 'Certificates' folder and all your evidence will be listed in the format you had it initially uploaded.

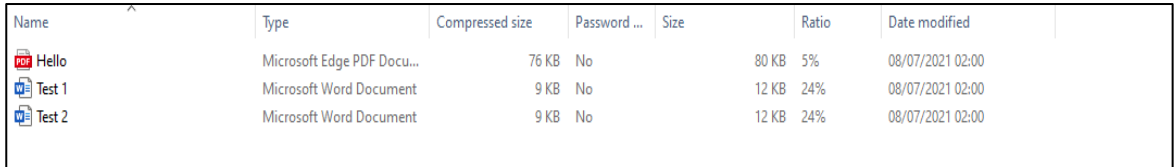

#### <span id="page-7-1"></span>**4. Downloading your Personal Library**

This will give a record of all your evidence you have stored in your personal library.

(a) Click on the blue button' Create ZIP Archive'. You will be notified by e-mail when the archive has been created and is available for download.

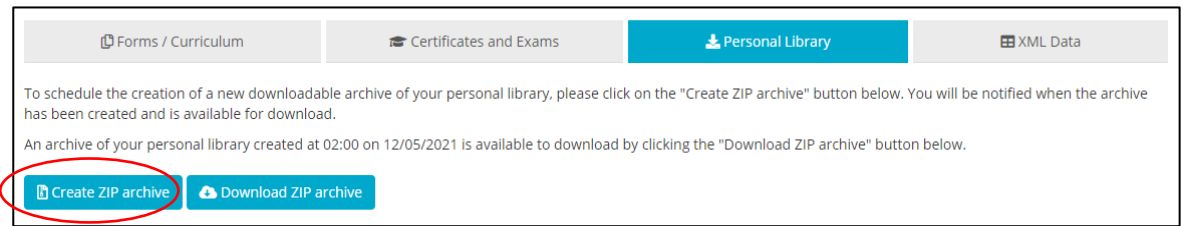

(b) Once you receive the notification you will then be able to click on the blue 'Download ZIP archive' button and a 'Library' folder will appear.

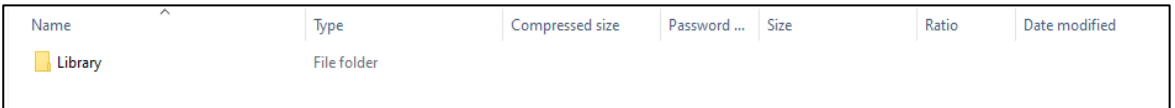

(c) Double click on the 'Library' folder and all your evidence will be listed in the format you had it initially uploaded.

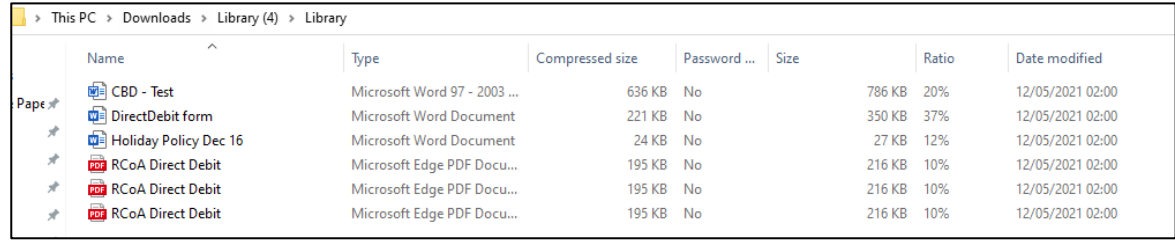

## <span id="page-8-0"></span>**5. XML data download**

This facility is to allow users to download a copy of all their data relating to their ePortfolio account in a machine readable format so that developers of other ePortfolio applications can safely and securely import/migrate data from the NES ePortfolio account into their application. The Zip file would simply be a coding sequence, like a backend java script. As FICM will not be migrating any data from NES onto the FICM LLP this function will not serve any purpose to you, i.e. you will not be able to read this data. You can, therefore, ignore this function.